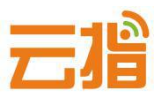

# **原备案在我司,如何修改备案信息【教程】**

### **一、变更须知**

● 若备案主办单位信息(企业名称/证件号码/地址/法人)有进行过变更,务必及时申请备案主体变更。

● 若备案主体或网站负责人联系信息变更(姓名/手机号码/办公电话/邮箱),务必及时变更备案信息,以便您能及时接 收到备案相关通知和提醒,避免因未及时收到相关通知而对您的网站造成影响。

● 如果在变更网站备案信息时, 增加了新的网站域名, 管局会核验新增网站域名信息。网站域名需满足以下条件, 方可 通过核验:

- 1、域名需为有效域名。
- 2、域名已经完成实名认证,且与备案主办单位或主体负责人信息完全一致(部分省份需要跟主办单位信息一致)。
- 若需要删除不使用的网站备案的域名,通信管理局审核变更通过后,使用旧域名无法访问网站。

● 信息变更过程中不会影响已备案网站的正常使用。

## **二、备案材料准备**

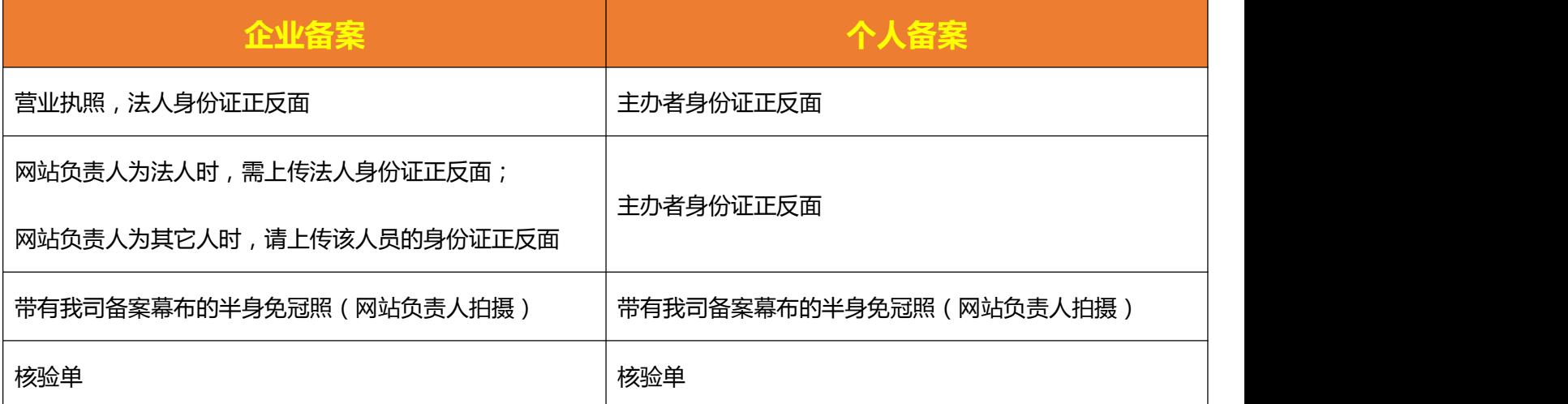

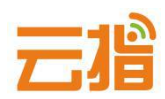

### **三、操作步骤**

#### **1.请直接登录我司备案系统 http://ba.72dns.com**

**输入原用户名和密码,进去操作页面,点击"管理中心"。**

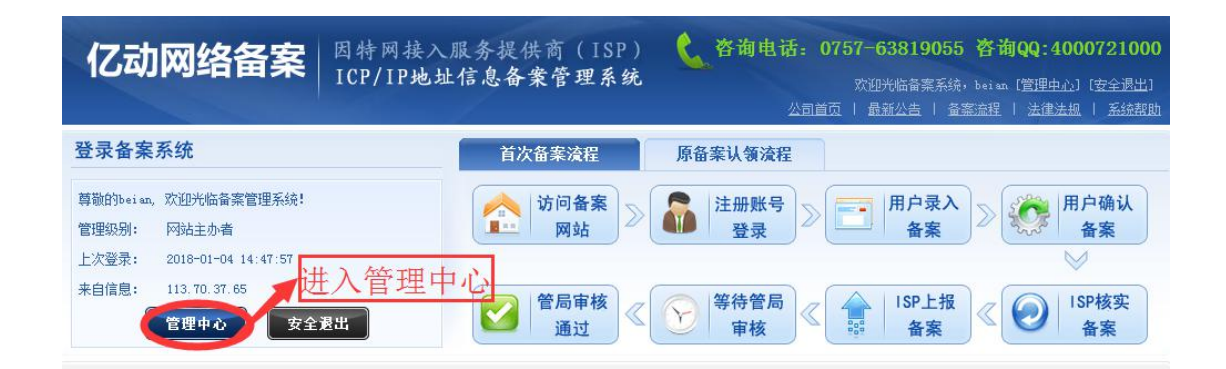

**2.根据要修改的主体信息、网站信息进行相关的修改操作,点击左栏"变更备**

**案主体/变更备案网站"。**

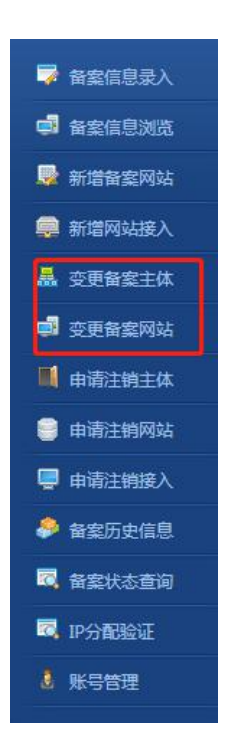

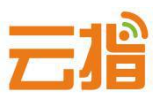

 $\mathbf{I}$ 

 $\blacksquare$ 

#### **2.1.若您要修改法人的信息或单位通讯地址等,在对应处进行修改:**

● 主体信息证件号码需要按照最新证件号码进行填写。

● 主办单位有效证件住所需要按照最新证件上的地址进行填写。

● 主体负责人信息修改:

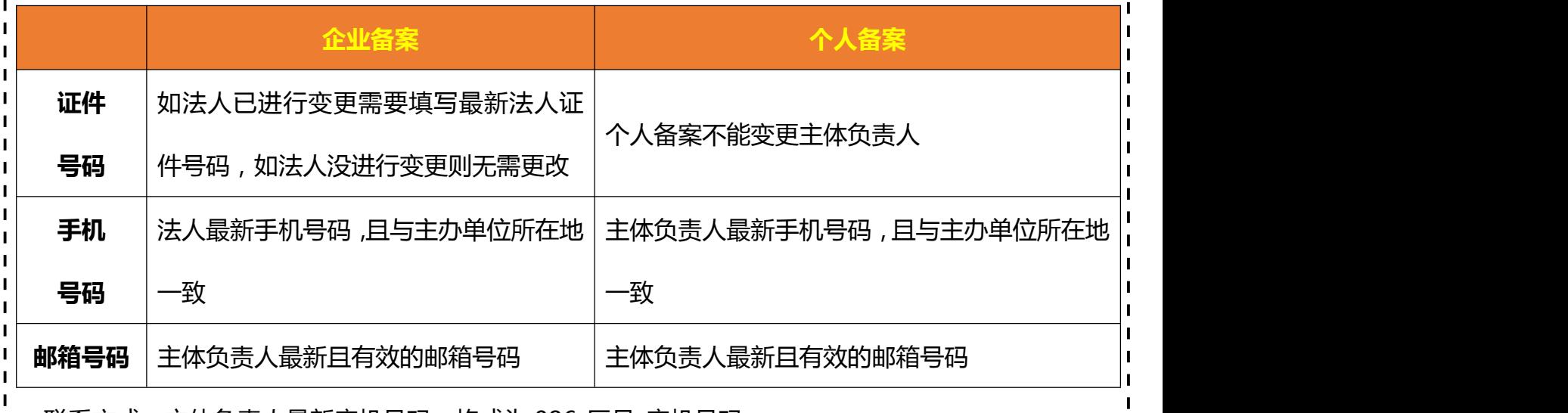

|● 联系方式:主体负责人最新座机号码﹐格式为 086-区号-座机号码。

- - - - - - - - - - - - - - - - -

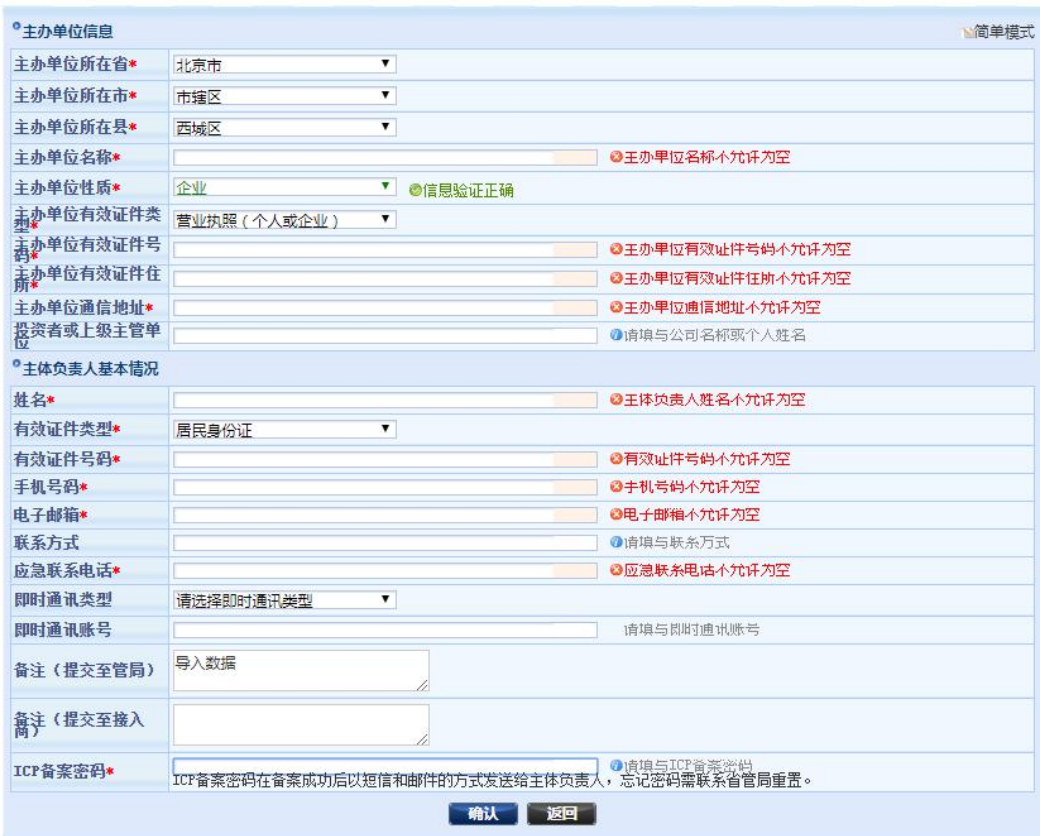

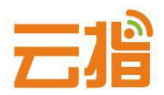

#### **2.2.若网站负责人已离职或想更换新的网站负责人,可按下图进行修改:**

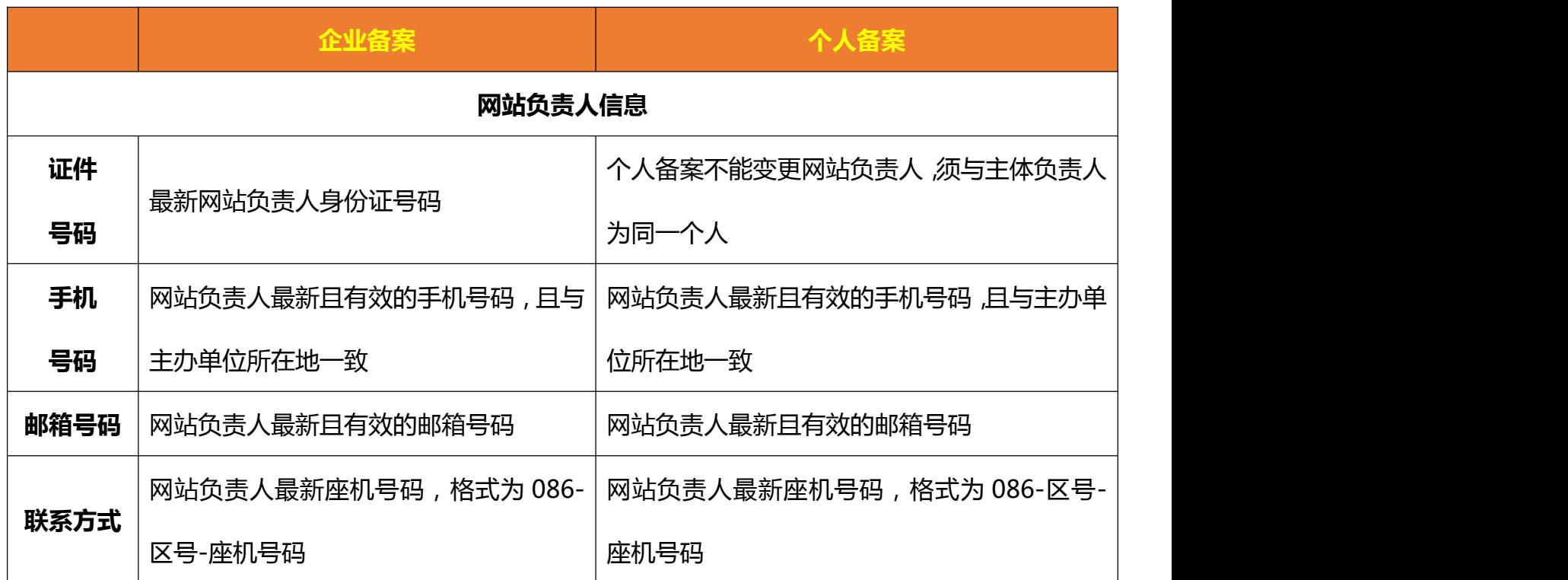

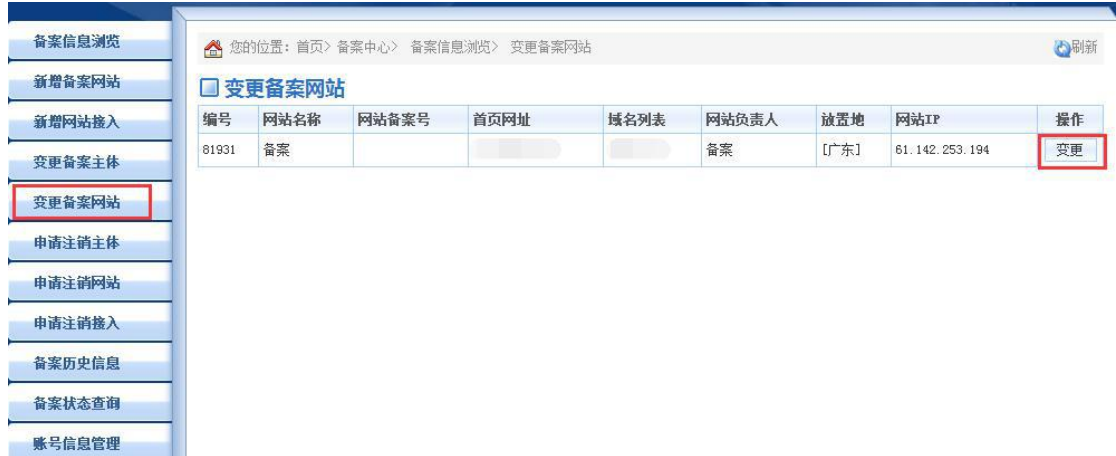

**★ IP 地址请填写 61.142.253.194,前后段填写一致。**

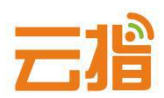

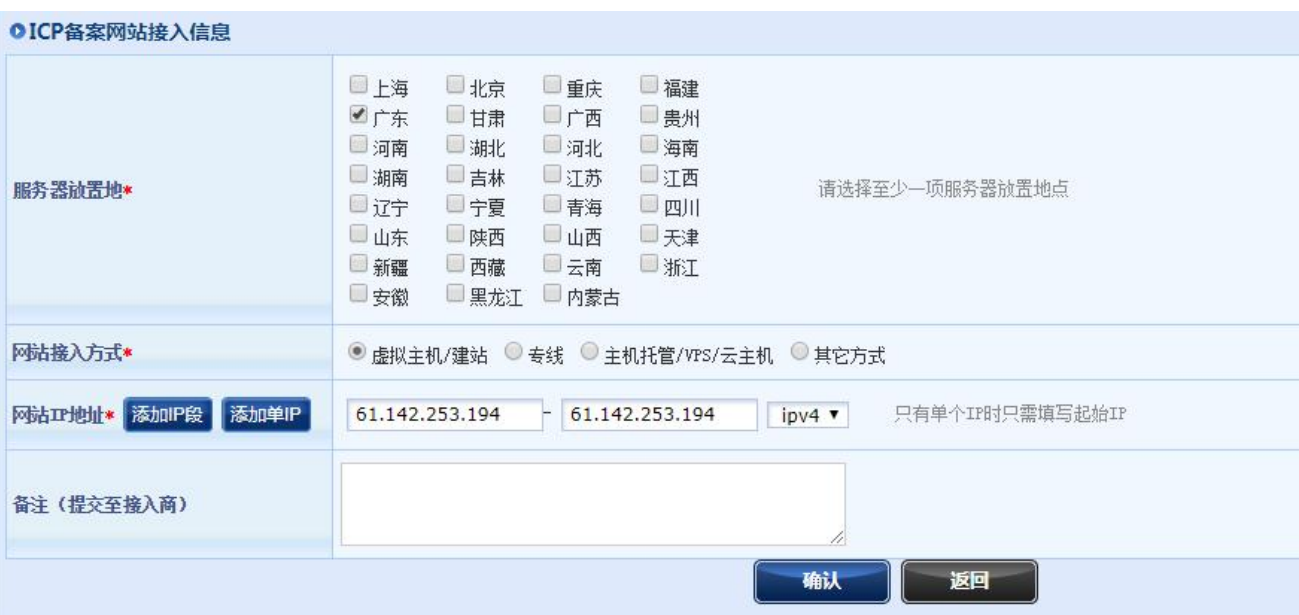

## **2.3.主体或网站信息修改好后,会转跳到图片上传页面,或在网站信息处的右 上角点击"上传资料"按钮,进入上传图片页面**

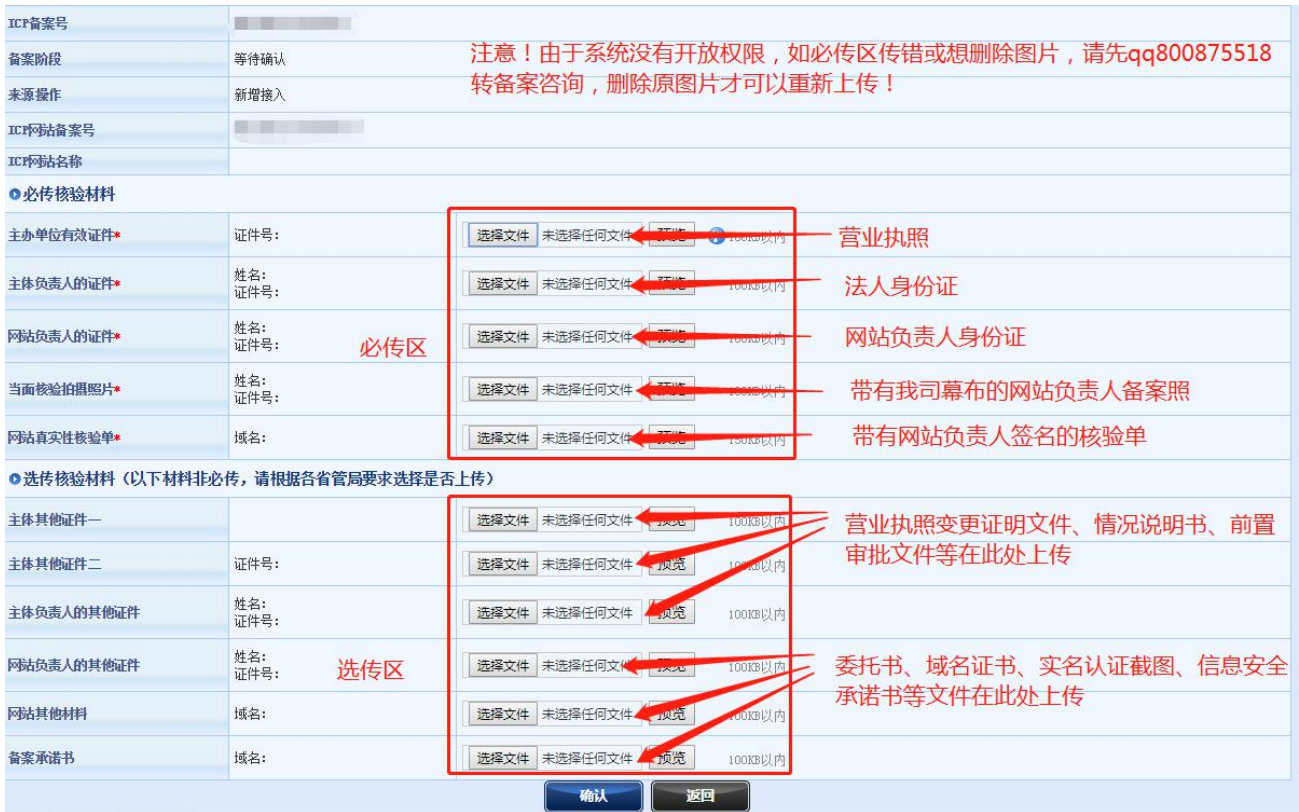

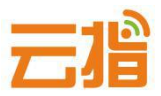

**★ 营业执照变更需要提供工商局下发的"变更(备案)通知书"等证明文件!** 

### **● 提示:**

**若上传图片时提示超过 100K,在你重新填写信息时,提示您的域名备案过, 出现这种提示是因为系统有缓存,请退出备案系统重新登录,登录后点击"备 案信息浏览"——"网站信息"——右上角"补传资料"把相关的图片压缩后 进行上传便可。**

**● 压缩图片可在:**

**<http://picapi.cndns.com/thumImageUpload.aspx> 该链接进行处理。**

## **四、提交初审**

**1.点击"确认上交"由我司审核。**

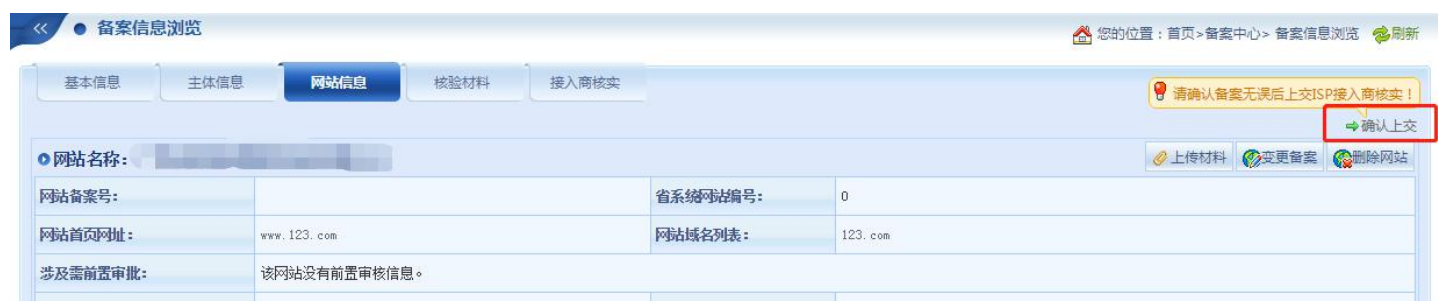

### **2.等待我司核实,若信息有误,我司会退回用户修改**

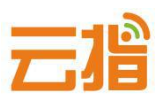

**● 若退回修改好后,请点击网站信息右上角的"变更备案"—下拉"确认"— 才会有上交的按钮)**

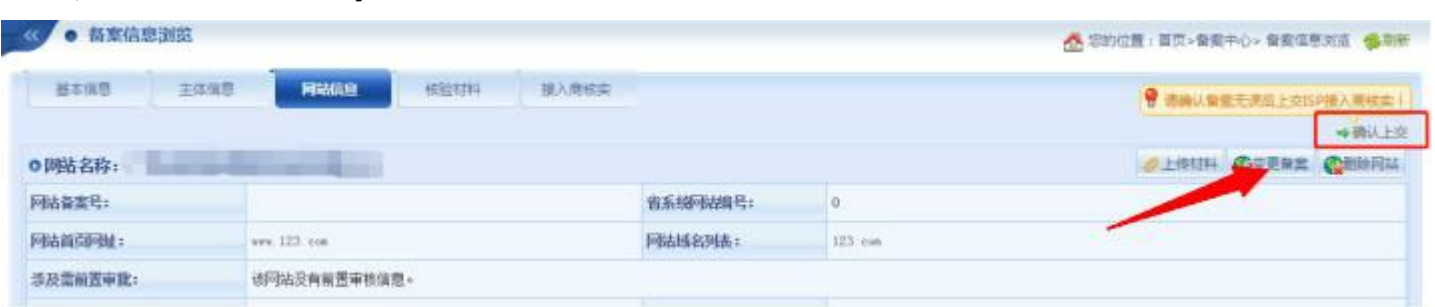

## **● 若信息无误,我司会发信通知用户快递纸质资料给我司,我司收到纸质资料 并电话核实备案系统填写的资料无误后,便会提交给当地管局审核。**

## **五、管局审核**

**通信管理局审核(7-20 工作日)通过后,下发备案号,备案成功。**